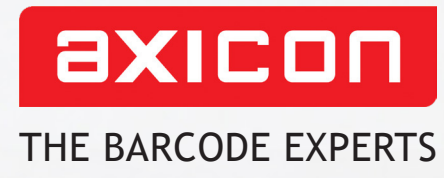

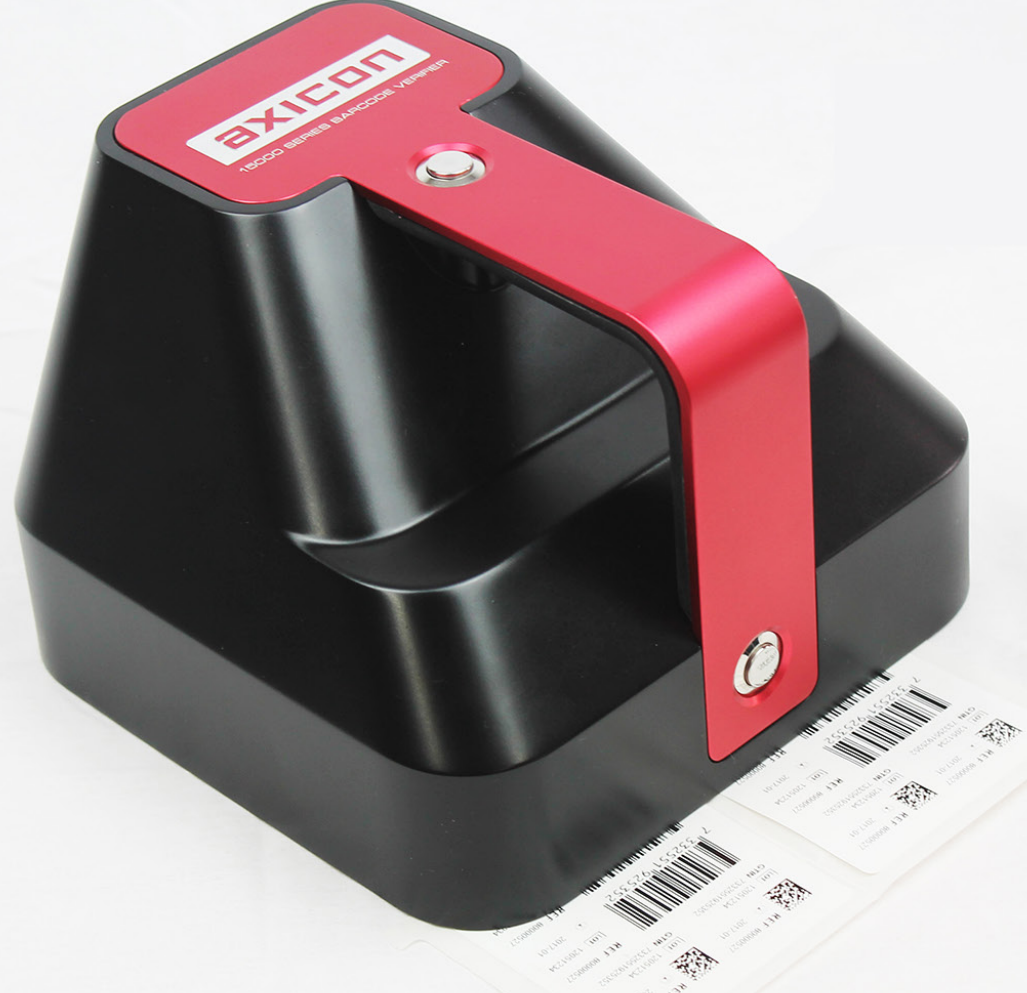

# Axicon serie 15000 Logiciel Axicon Camera Verifier Logiciel Easy Batch Report

# Manuel Utilisateur

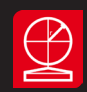

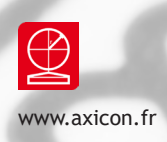

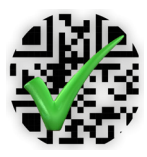

Z

╱

Ce manuel est à jour de la version 4 (4.x.x) du logiciel Axicon Camera Verifier pour Windows

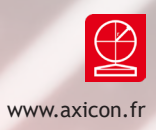

# Sommaire

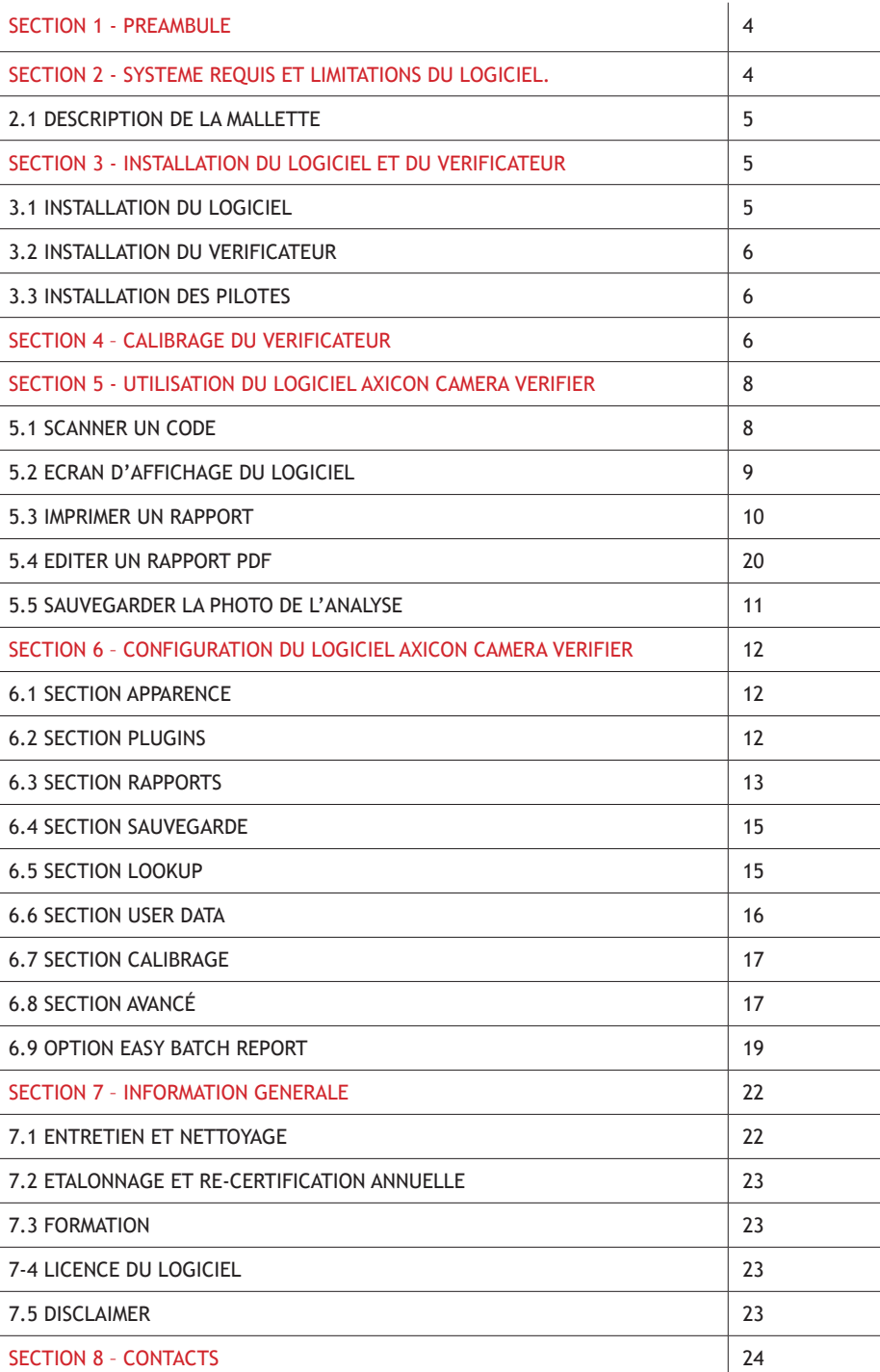

# Section 1 - Préambule

### 1.1.

L'Axicon Série 15000 est un équipement de précision et doit être manié avec attention. Il a été fabriqué dans le respect de notre protocole qualité ISO 9001 et testé et certifié avant expédition.

Lorsqu'il est utilisé conformément aux instructions du fabricant, cet équipement fournira une analyse précise de la qualité de vos codes pour un minimum de 12 (douze) mois à compter de la date du test figurant sur le certificat de conformité joint.

Nous recommandons que cet appareil soit contrôlé et re-certifié annuellement.

L'étalonnage annuel peut être réalisé sur site en retour atelier ou via notre protocole e-cert de certification à distance. Pour des renseignements complémentaires concernant l'étalonnage, veuillez contacter :

CENTRE TECHNIQUE AXICON 19 rue de la Ladrie, Polygone Square 59650 VILLENEUVE D'ASCQ Tel : +33 (0)1 55 06 19 77 -

info@axicon.fr

Pour tout transport du vérificateur, il faut prendre les précautions d'usage pour les appareils de vision optique.

#### 1.2

Le vérificateur est livré avec une licence d'utilisation gratuite du logiciel. Vous pouvez installer le logiciel sur autant de postes que vous le désirez. Vous pouvez aussi bénéficier gratuitement des mises à jour sur logiciel, disponible sur la page Téléchargements du site www.axicon.fr

Si le PC est connecté à internet, l'utilitaire de veille des mises à jour installé sur le PC à l'installation du logiciel vous préviendra le cas échéant.

# Section 2 - Système requis et limitations du logiciel.

#### **Système requis :**

- Windows 7 / 8 / 10 / 11 version 32 ou 64 bits
- 512 MB de RAM (Minimum)
- USB 2.0 minimum
- Acrobat Reader 11.0 et suivant

# **Limitations du logiciel Axicon Camera Verifier**

- Analyses de codes imprimés sur papier, carton, matériaux flexibles et équivalents avec impression du code de manière traditionnelle (jet d'encre, flexo, sérigraphie, transfert thermique, offset, etc…)
- Les vérificateurs 15000 permettent de contrôler toutes les symbologies listées ci-dessous : EAN-8, EAN-13, ITF-14/Case Code, GS1-DataBar (toutes symbologies), GS1-128, UPC-A, UPC-E, Data Matrix, QR Codes, Code 39, Code 93, Code 128, Codabar, ITF, MSI Plessey, Pharmacode LAETUS, PFD417 ; GS1 Databar Composite
- Fonctions complémentaires: validation de la syntaxe GS1 (règle des préfixes), HIBC, Validation code CIP, Validation code pharmaceutique Turc, choix de l'ouverture…
- Logiciel compatible avec les vérificateurs AXICON de la gamme 15000

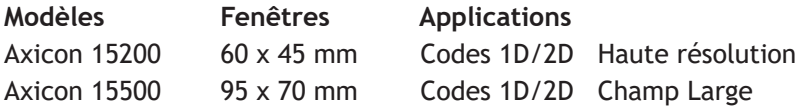

Notez que le modèle Axicon 15000 n'est plus fabriqué. Seuls les modèles Axicon 15200 et Axicon 15500 sont disponibles dans notre gamme.

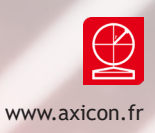

# **2.1 Description de la mallette**

# **Item Instructions**

- 1 Vérificateur Axicon 15000, 15200 ou 15500
- 2 Mallette de transport
- 3 Guide d'utilisation au format digital sur le CD-ROM
- 4 Guide de démarrage rapide au format papier
- 5 Carte de calibrage et son certificat
- 6 CD-ROM d'installation
- 7 Certificat de l'appareil

# Section 3 - Installation du logiciel et du vérificateur

# **3.1 Installation du logiciel.**

3.1.1

Assurez-vous que la personne procédant à l'installation du logiciel a les droits d'accès (droits d'administrateur) requis pour ce type d'installation.

# 3.1.2 Installation du logiciel

A partir du CD

Insérer le CD d'installation dans le lecteur prévu à cet effet et le fichier de setup se mettra en marche automatiquement, sinon double cliquer sur Setup.exe à partir de l'explorateur Windows.

# A partir du fichier téléchargé

De moins en moins de PC sont équipés d'un lecteur de CD. Vous pouvez néanmoins télécharger le fichier d'installation sur notre site internet, cela revient au même et vous aurez toujours la dernière version publiée à jour:

# http://www.axicon.fr/telecharger.html

Axicon Camera Verifier for PC. En 32 ou 64 bits selon votre PC. Si vous n'êtes pas sûr, téléchargez les deux et un des deux fonctionnera quoi qu'il arrive.

Suivez les instructions du logiciel pour son installation.

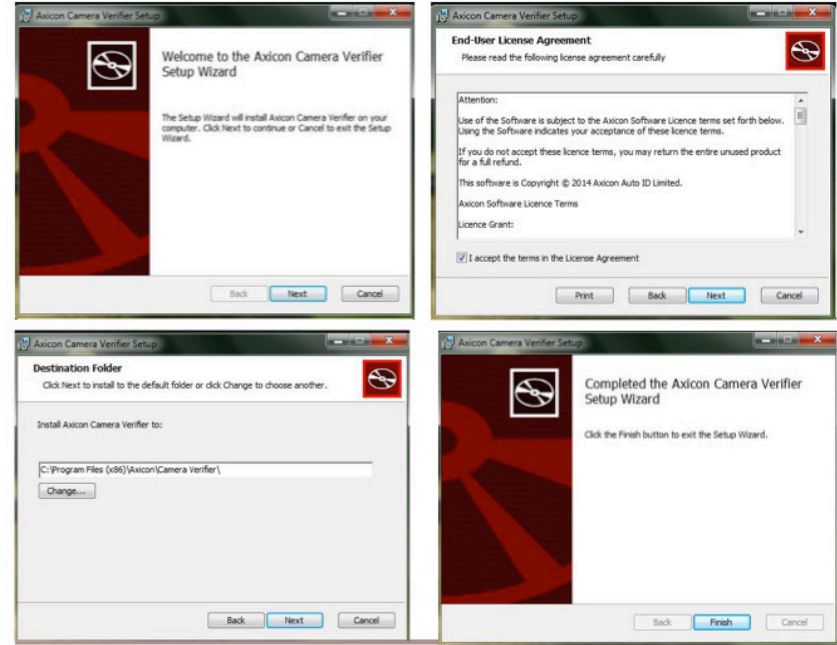

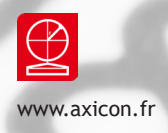

3.2.1

Retirez le vérificateur de la mallette et branchez le câble USB du vérificateur à un port USB 2.0 ou 3.0 du PC. De préférence directement sur le PC ou via un hub USB qui sera si nécessaire alimenté pour une meilleure performance.

3.2.2

Le système Windows devrait repérer le nouvel équipement et gérer l'installation des pilotes.

### **3.3 Installation des pilotes**

Le logiciel installe également les pilotes sur le disque local de votre PC. Ils sont disponibles dans C:\Program Files\Axicon\Camera Verifier\drivers\usb2

Selon la version de Windows un message de confirmation s'affiche lorsque les pilotes sont installés.

# Section 4 – Calibrage du vérificateur

Si le vérificateur n'a jamais été calibré sur ce PC ou si la date de rappel de calibrage est dépassée, un message d'alerte s'affichera :

Notes sur le calibrage :

- Le calibrage est une opération simple et rapide mais il faut l'effectuer avec beaucoup de précaution
- Il est obligatoire d'utiliser la plaque de calibrage fournie par Axicon pour ce calibrage
- Le calibrage consiste en un apprentissage des valeurs de noir et de blanc de référence (Rmax et Rmin) à partir de la plaque de calibrage fournie.
- Il faut effectuer le calibrage régulièrement.
- La plaque de calibrage est à manier avec soin. Conservez-la à l'abri de la lumière, évitez de la tâcher et de l'endommager.
- Veiller à sortir la plaque de sa poche plastique avant de calibrer et de l'y replacer ensuite

Vérifier que le numéro de série de la carte de calibrage correspond à celui du certificat.

S'assurer que la carte de calibrage n'est pas endommagée (pliures, tâches,...)

Poser la carte de calibrage sur une surface plane.

Placer le vérificateur de manière à ce que le champ couvre le code EAN 13 de la plaque de calibrage (en haut à gauche) et que les barres apparaissent verticalement à l'écran. Notez que le calibrage à partir d'un code EAN-13 est suffisant quel que soit le type de code à barres ultérieurement vérifié. Il s'agit juste d'un apprentissage de deux niveaux de gris et le type de code sur lequel on fait l'apprentissage ne change rien au résultat du calibrage. On peut calibrer sur un code EAN-13 même si le vérificateur est voué à vérifier des codes Data Matrix.

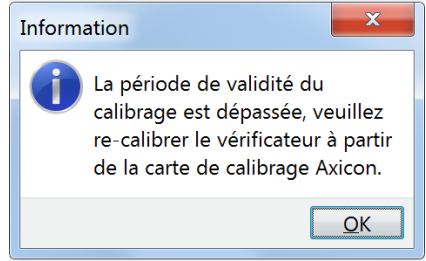

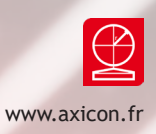

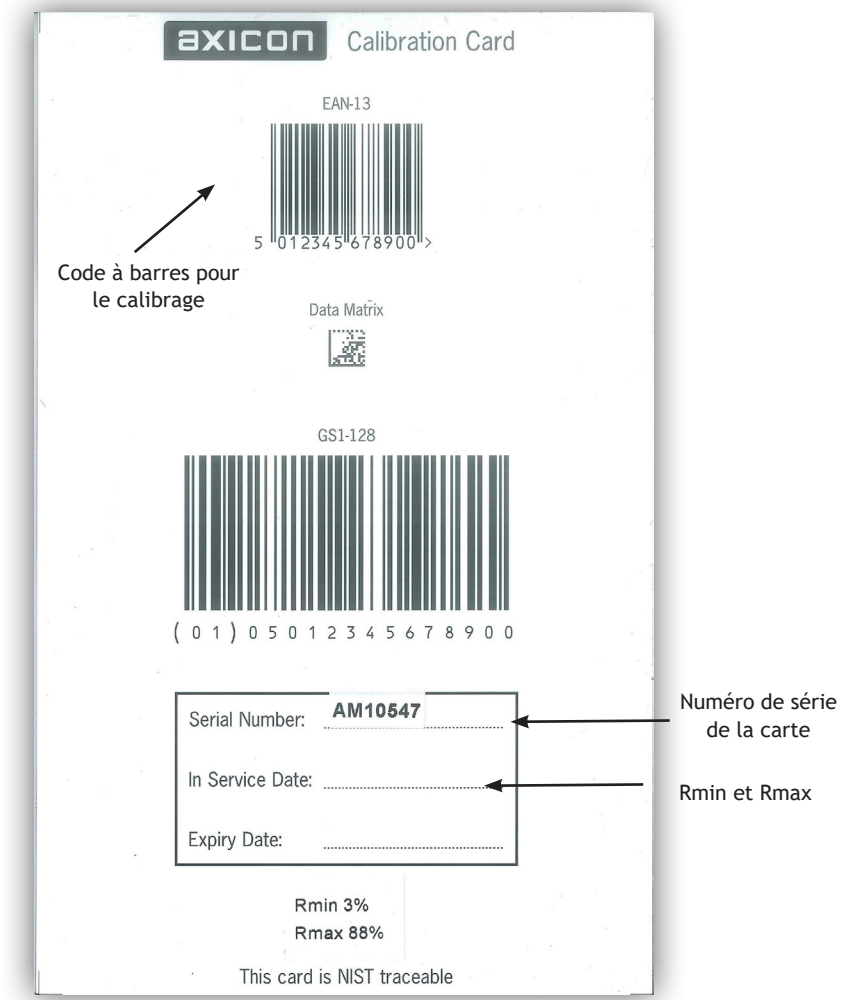

Sur la page d'accueil du logiciel, cliquer sur le bouton ''Vérificateur '' puis ''calibrer'' ou sur la touche raccourcie F2 de votre clavier.

La fenêtre suivante apparait :

liquer sur start. La procédure peut prendre jusqu'à une minute. Ne pas déplacer le vérificateur pendant le calibrage.

La procédure de calibrage est terminée lorsque la fenêtre suivante apparait :

Veuillez vérifier que les valeurs de Rmin et Rmax de la carte correspondent à celle renseignées dans le logiciel (les valeurs varient selon la carte utilisée). Si les valeurs ne correspondent pas, modifiez les valeurs dans la configuration, onglet Calibrage( voir section 6.6). Puis cliquer sur start. La procédure peut prendre jusqu'à une minute. Ne pas déplacer le vérificateur pendant le calibrage.

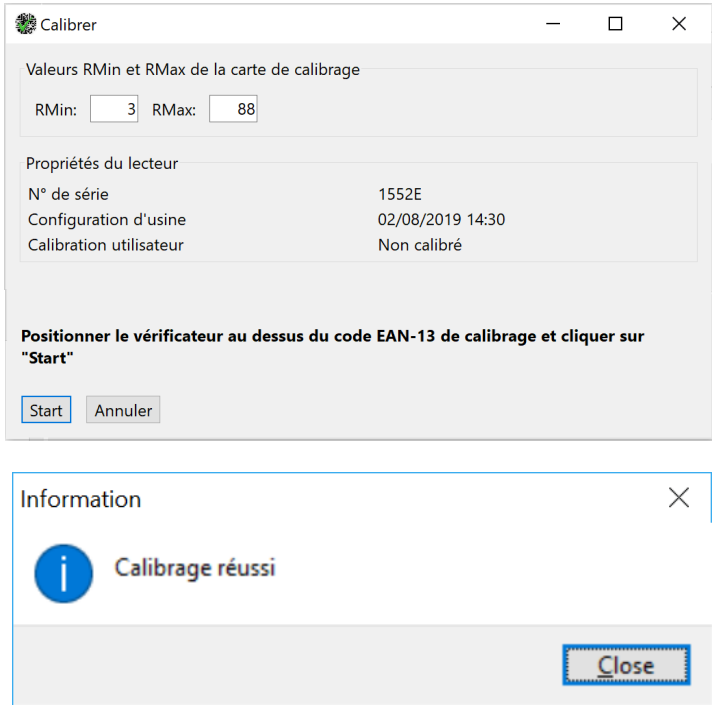

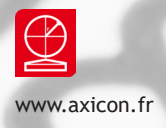

# Section 5 - Utilisation du logiciel Axicon Camera Verifier

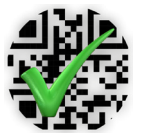

On démarre le logiciel Axicon Camera Verifier en exerçant un double clic sur l'icônede raccourci écran :

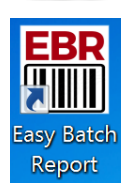

Sauf si vous utilisez le logiciel EBR-ACV auquel cas il faut uniquement démarrer le logiciel via EBR en cliquant sur le raccourci écran :

### IMPORTANT : Veiller à

1/ supprimer le raccourci de ACV du bureau public : C:\Users\Public\Desktop

2/ créer un raccourci de EBR-ACV.exe sur ce même bureau public

#### **5.1 Scanner un code**

On active la caméra

- On clique d'une simple pression sur l'un des 2 boutons du vérificateur ou sur le bouton pour activer la caméra.
- La zone image du logiciel affiche alors en live ce que visualise le vérificateur

On positionne le code à barres

- Pour un code 2D il faut veiller à le centrer le plus possible dans la zone de capture
- Pour un code à barres 1D les barres doivent être à la verticale à l'écran du PC en veillant bien à laisser assez d'espace sur les deux côtés du code pour tenir compte des marges (Zones de silence)

Outil de sélection d'une fenêtre réduite - Nouveau depuis la version V12

Lorsque le vérificateur est en mode lecture, caméra activée, vous pouvez sélectionner une fenêtre de lecture plus réduite en cliquant sur l'image avec la souris.

La fenêtre réduite se formera automatiquement en traçant un rectangle de couleur violette, centré sur le centre de l'image. Le point sur lequel vous avez cliqué forme un des sommets du rectangle. Les autres sommets se disposant symétriquement par rapport aux axes vertical et horizontal centraux de l'image

Seule la zone à l'intérieur du cadre est analysée. Cette manipulation réduit considérablement les temps d'analyse et de transmission de la donnée.

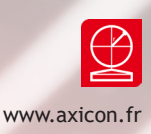

#### **On vérifie le code**

- On clique une seconde fois sur le bouton du vérificateur ou sur le bouton du logiciel.
- La photo est prise et le logiciel procède au traitement de l'image, au décodage du ou des codes et à l'affichage des résultats.
- Dès que la prise d'image et la vérification sont lancées on peut déplacer l'échantillon, même avant l'affichage du résultat. Les résultats restent affichés à l'écran jusqu'à la prise de mesure suivante

#### **Barre de statut**

- Sur la zone en bas à gauche de la fenêtre d'affichage du logiciel, le statut de la caméra et affiché.
- Vérificateur : 0 si aucun vérificateur n'est connecté ou si le vérificateur est connecté mais que la communication avec l'ordinateur ne fonctionne pas.
- Vérificateur actif XXXXX: Au lancement du logiciel, le numéro de série du vérificateur connecté s'affiche.
- Caméra activée : lorsque on a appuyé une première fois sur le bouton ou sur la flèche verte pour activer la caméra.
- En cours de décodage… : Lorsqu'on appuie une seconde fois pour capturer la photo lancer l'analyse de l'image pour décoder le code
- Nombre de codes décodés : N lorsque l'image a été analysée et que la recherche de codes s'arrête. On affiche le nombre des codes à barres décodés sur l'ensemble de l'image. Si la valeur est égale à zéro c'est qu'aucun code à barres n'a pas été décodé.

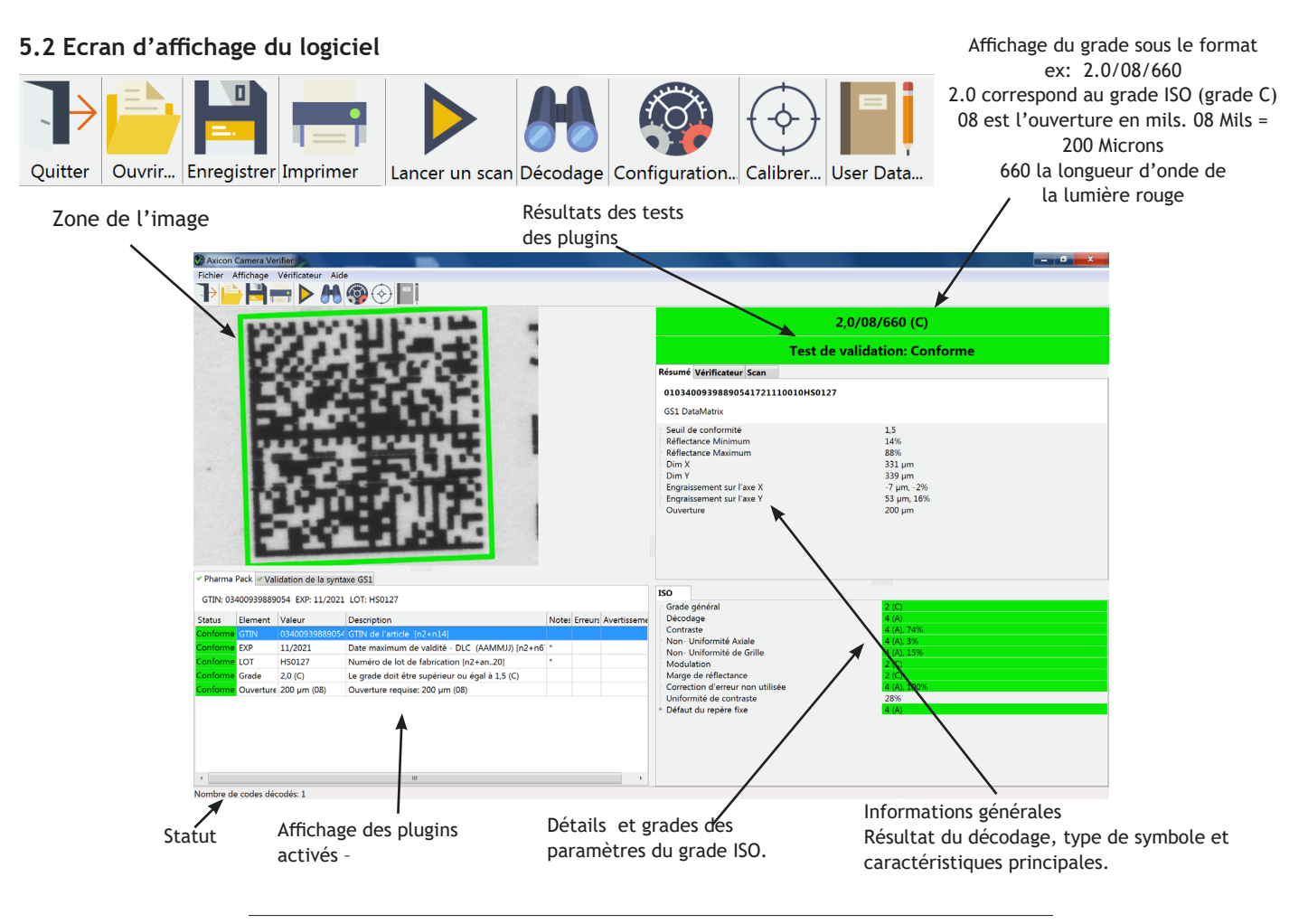

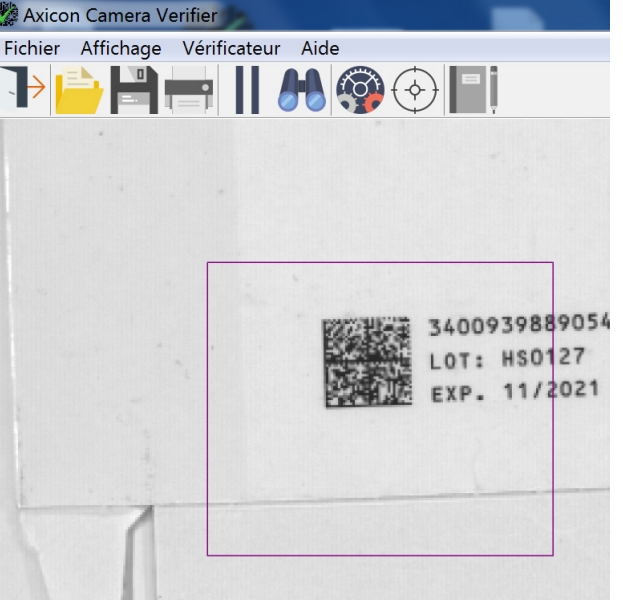

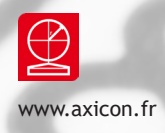

5.3 Vous avez la possibilité d'imprimer le rapport d'analyse sur papier ou de l'éditer en format électronique.

Cette impression/edition est paramétrable en mode automatique dans la configuration.

Le format du rapport est aussi paramétrable et vous pouvez le choisir parmi plusieurs choix dans un menu déroulant de formats prédéfinis.

Le format de rapport standard recommandé est libellé Standard PDF

Cliquer sur fichier > Imprimer un rapport et choisissez le modèle : Standard PDF

Le logiciel génère un fichier PDF et lance une impression papier de ce fichier PDF sur l'imprimante déclarée ''par défaut'' sur le PC utilisé.

5.4 Vous avez aussi la possibilité d'éditer un rapport.

Cliquer sur fichier > Editer un rapport choisissez le modèle désiré dans le menu déroulant.

Exemple de rapport d'analyse :

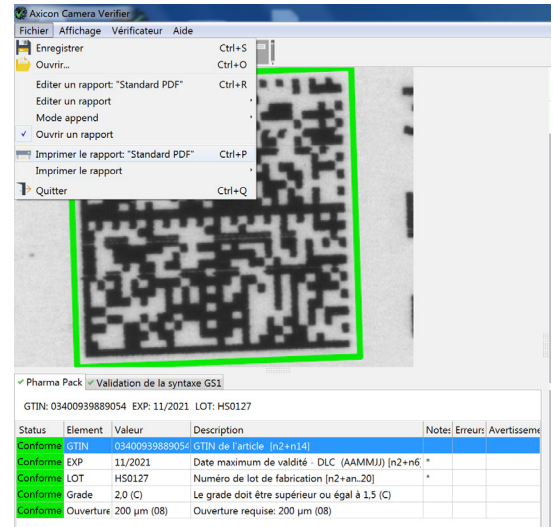

#### Rapport de vérification

01036647980112581720113010R3F422VFNC121136G21T3606F9NFNC1714 5458682

GS1 DataMatrix

# 2,0/08/660 (C) - Conforme (≥1,5)

# Test de validation: Conforme

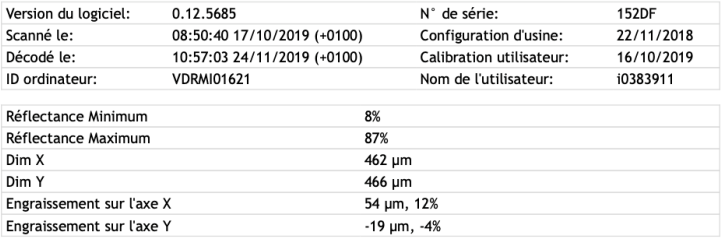

GTIN: 03664798011258 EXP: 30/11/2020 LOT: R3F422V SN: Pharma Pack (Conforme): 136G21T3606F9N NHRN AIM: 5458682 (01)03664798011258(17)201130(10)R3F422V(21)136G21T3606F9N(714)545 Validation de la syntaxe GS1 (Conforme):  $8682$ 

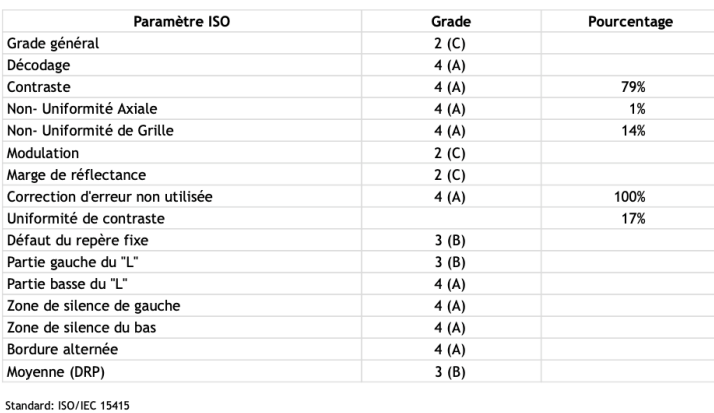

Symbology Specification: ISO/IEC 16022 Verifier Conformance Standard: ISO/IEC 15426-2

Axicon Camera Verifier 0.12 5685 Axicon Auto ID Limited www.ax

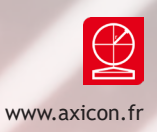

#### **5.5 Sauvegarder la photo de l'analyse.**

Le logiciel Axicon Camera Verifier permet de sauvegarder la photo d'analyse pour chaque code contrôlé. Cette photo (au format PNG) pourra être ouverte ultérieurement avec le logiciel pour éditer à nouveau le rapport ou contrôler le code avec des paramètres différents. Notez que si la photo est analysée à nouveau, le rapport spécifie la date de prise d'image en plus la date d'analyse.

Après avoir contrôlé un code, cliquer sur Enregistrer

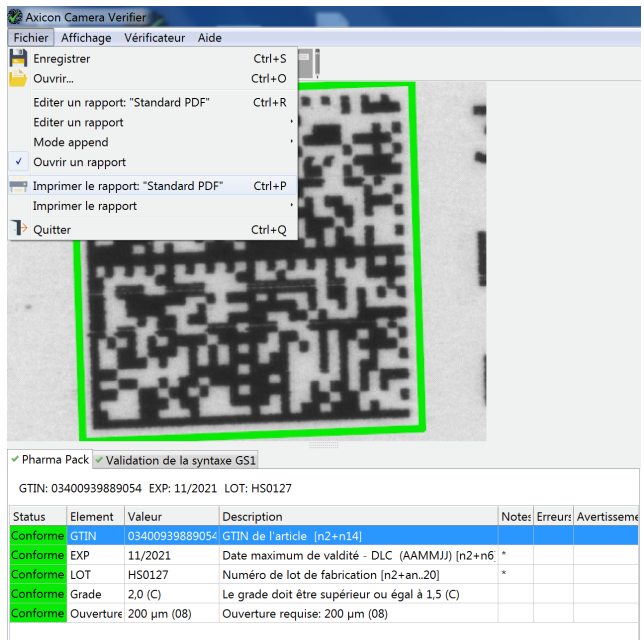

Une nouvelle fenêtre s'ouvre afin de choisir le répertoire de sauvegarde de la photo au format .PNG

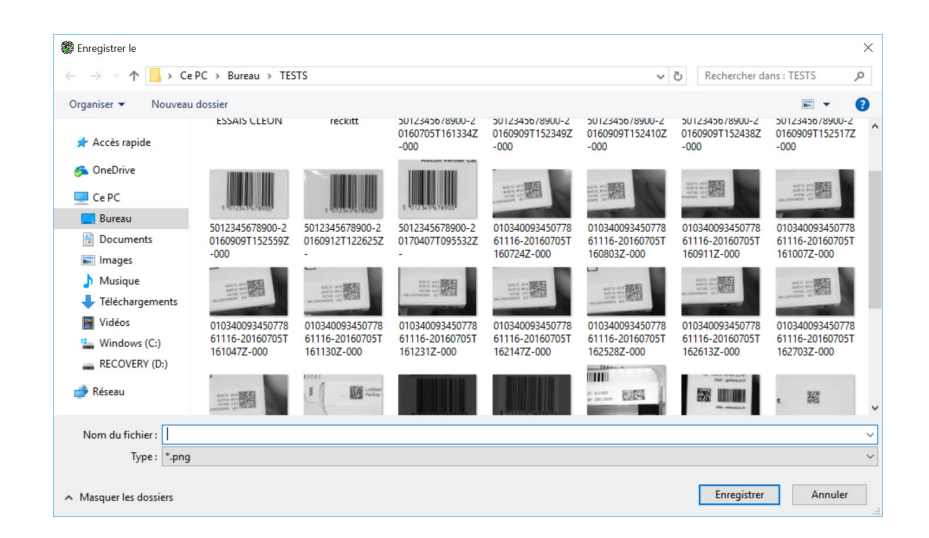

Saisir un nom de fichier puis cliquer sur > Enregistrer pour sauvegarder le fichier.

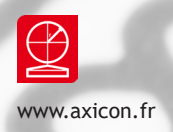

# Section 6 – Configuration du logiciel Camera Verifier

Pour accéder au menu de configuration, vous devez cliquer sur le menu ''Affichage'' puis ''configuration'' ou la touche raccourci F5 de votre clavier

### **6.1 Section APPARENCE:**

Ce menu permet :

- De modifier les couleurs des différents seuils de conformité.
- De modifier la langue du logiciel par un menu déroulant
- De choisir l'unité de mesure entre impérial ou métrique.
- De fixer un seuil de conformité
- De gérer la taille d'affichage des icônes de raccourci de l'écran principal.

Le seuil de conformité est fixé par défaut à 1,5 (Grade C). On peut décider de Ne pas appliquer ce seuil, de l'appliquer mais en donnant la priorité aux seuils fixés par les plugins le cas échéant, ou de l'appliquer en donnant la priorité au seuil le plus haut, plugins compris.

Par défaut nous recommandons le choix N°2: "Appliquer ce seuil, sauf si un plugin fixe un seuil différent".

Nous recommandons aussi de laisser le seuil par défaut à la valeur 1,5 (= C)

#### **6.2 Section PLUGINS**

Les PLUGINS sont des fonctions additionnelles permettant d'ajouter des tests de validation de format qui peuvent être requis dans certains champs d'application spécifiques. Par exemple le plugin « Pharma Pack » permet de valider la conformité du format d'encodage d'un code GS1 Data Matrix destiné au marché pharmaceutique sérialisé Européen, mais aussi d'autres pays comme la Corée du Sud, l'Arabie Saoudite, le Brésil…

Le plugin sera activé ou non s'il est réglé par défaut sur (On) ou (Off) en fonction du choix que l'on juge le plus pertinent pour la majorité de nos utilisateurs.

Si le choix ne convient pas car il ne s'applique pas à votre besoin spécifique, on peut modifier cette valeur par défaut avec quatre choix possibles

Off: le plugin est désactivé, aucun test de validation n'est fait.

Toujours: Le plugin est automatiquement testé quel que soit le code.

On : le plugin est testé uniquement si les caractéristiques du code sont pertinentes Ask User : Le logiciel demande s'il doit appliquer ou non le plugin lors de l'analyse

NOTEZ que le choix Toujours a remplacé la traduction Auto précédemment utilisée

Exemple 1 : Si vous scannez un code Data Matrix n'utilisant pas la syntaxe GS1 alors en l

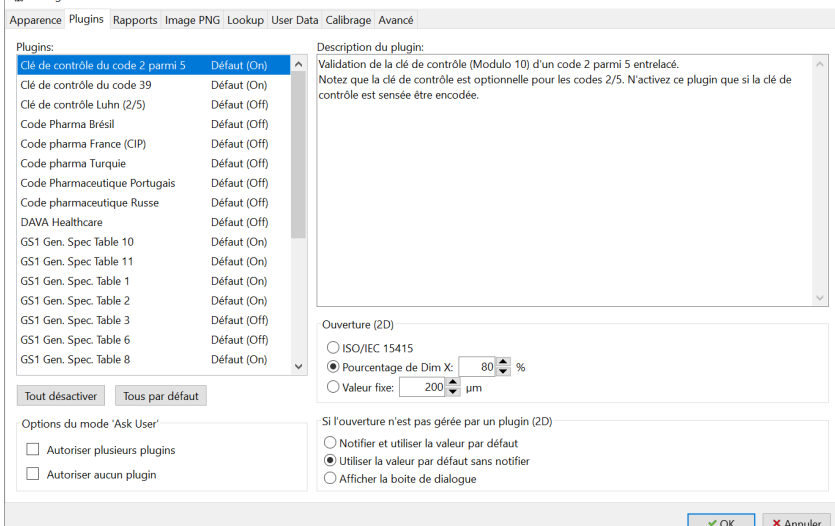

mettant le plugin Pharma Pack en mode Toujours vous aurez un message d'erreur. En mettant le plugin Pharma Pack en mode On vous n'aurez pas de message d'erreur car le logiciel juge que l'absence de syntaxe GS1 est volontaire et ne doit pas être signalé. Un utilisateur qui ne produit que des codes pharmaceutiques au format GS1 Data Matrix doit régler Pharma Pack en mode Toujours pour éviter de passer à côté d'un code Data Matrix qui ne serait pas encodé au format GS1 mais s'il en produit pour des applications alternatives, non liées à la syntaxe GS1, il est recommandé de se mettre en mode On pour éviter d'avoir une notification d'erreur non pertinente.

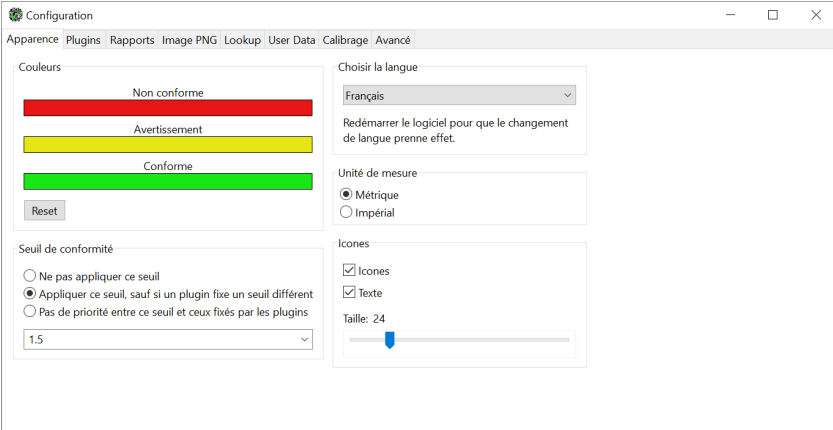

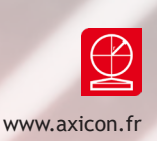

Exemple 2 Ask User : Si vous configurez 1 ou plusieurs plugins avec l'option ASK USER, le logiciel affichera une nouvelle fenêtre demandant quel plugin il doit utiliser pour votre code. Cette fenêtre apparaitra toujours avant de vous afficher les résultats de l'analyse. Pour le ou les plugins choisi en mode Ask User, le test sera est identique au choix Toujours.

N'hésitez pas à contacter le support Axicon sur info@axicon.fr pour plus de détails ou pour savoir quels Plugins paramétrer selon votre champ d'application.

Notez que le comportement de OFF ou Défaut (OFF) est identique

Tout désactiver : Configure tous les plugins sur OFF Tous par défaut : Remets tous les plugins sur la configuration par défauts

#### 6.2.1 Options du mode 'Ask User':

Autoriser plusieurs plugins : permet à l'utilisateur de sélectionner plusieurs plugins pour l'affichage des résultats Autoriser aucun plugin : l'utilisateur est autorisé à ne pas cocher les plugins proposés.

6.2.2 Affichage du plugin ''Pharma Pack

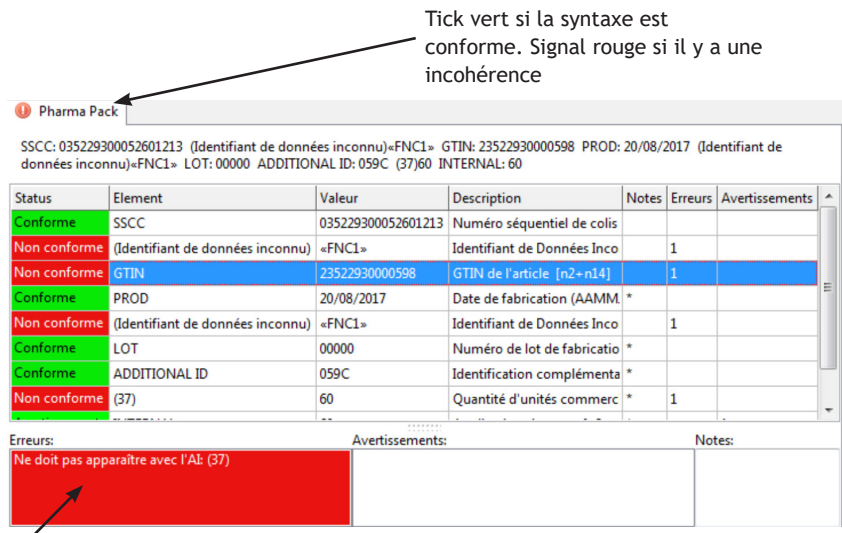

Explication en cas d'erreur sur le format ou la syntaxe du

code.

#### **6.2.3 Réglage de l'ouverture pour les codes 2D**

L'ouverture est une variable importante de l'analyse de grade. C'est un diamètre exprimé en microns, ou en pourcentage. Ce diamètre est fixé dans les standards d'application. Trois choix

ISO /IEC 15415 : mode automatique (selon le standard ISO). Choix recommandé

Valeur fixe : 200µm : fixer en taille fixe en microns. Exemple 200 µm

80% de la taille du module : fixer la taille relative à la valeur de la taille des modules.

Selon les plugins activés ou applicables l'ouverture sera choisie automatiquement par le logiciel. Nous recommandons le réglage tel qu'il est sur la copie d'écran.

#### **6.3 Section RAPPORTS**

Depuis de la version 1.0.0 du logiciel, la configuration de l'enregistrement et de l'impression automatiques des rapports a évolué afin de permettre un choix multiple de modèle de rapports.

NB : Pour les versions jusqu'à la version 0.16.0 du logiciel, on ne pouvait choisir qu'un seul modèle dans une liste de modèles de rapports disponibles, et pour ce modèle, on pouvait décider d'activer l'enregistrement ou l'impression automatique.

Depuis la version 1.0.0 on peut désormais activer l'enregistrement et/ou l'impression automatique pour plusieurs modèles de rapports simultanément.

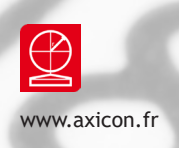

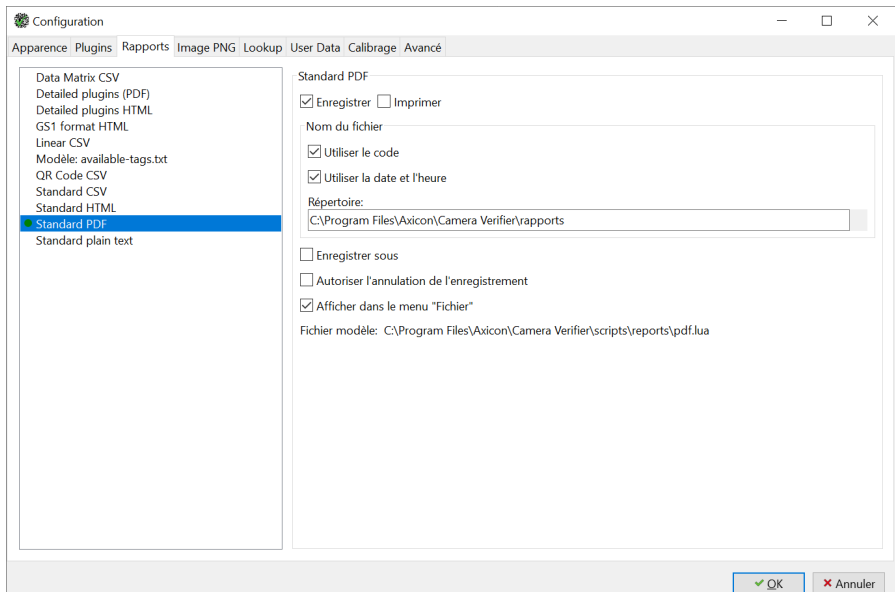

#### 6.3.1 Modèles du rapport

Choisir un ou plusieurs modèles dans la liste qui se trouve dans la colonne de gauche. Standard PDF est le choix recommandé.

NB : Pour les utilisateurs de l'application EBRACV, il faut impérativement activer l'enregistrement automatique pour le modèle available-tags.txt et enregistrer les fichiers dans le répertoire : C:\Program Files (x86)\Axicon\Camera Verifier\scripts\reports

### 6.3.2 Enregistrement Automatique

Pour chaque modèle qu'on souhaite utiliser, cocher la case Enregistrer pour sauvegarder automatiquement le rapport de toutes les analyses.

#### 6.3.2.1 Mode Append

Pour les formats TXT ou CSV seulement. Sélectionner cette fonction pour enregistrer tous les rapports dans un seul fichier.

Exemple : fichier CSV dans lequel chaque nouvelle analyse complètera une nouvelle ligne du fichier.

6.3.2.2 Nom du fichier :

En fonction des cases cochées, le nom du fichier rapport sauvegardé sera soit :

- le code lu
- la date et l'heure
- le code lu suivi de la date et l'heure.

6.3.2.3 Répertoire : Indiquer dans cette ligne le chemin d'accès du dossier de sauvegarde des rapports.

### 6.3.2.4 Enregistrer Sous :

Si on coche cette case alors à chaque lecture, une fenêtre va apparaître pour vous permettre de modifier le nom du fichier et de spécifier le répertoire.

6.3.2.5 Autoriser l'annulation de l'enregistrement :

Applicable uniquement si la case enregistrer sous a été cochée. SI on décoche cette case on force l'enregistrement. Si on la coche alors l'opérateur peut décider de ne pas enregistrer le fichier.

#### 6.3.3 Impression automatique des rapports

Pour chaque modèle qu'on souhaite utiliser, cocher la case Imprimer. Le rapport papier s'imprimera automatiquement sur l'imprimante définie par défaut dans Windows. A la première utilisation on doit, si nécessaire, indiquer le logiciel utilisé pour la gestion des fichiers PDF (car on utilise un fichier temporaire en PDF pour gérer l'impression papier).

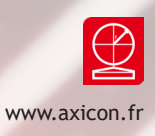

#### **6.4 Section Image PNG**

Cliquer sur ACTIVER pour sauvegarde toutes les analyses. Les analyses seront enregistrées au

format image .PGN Ce format permet d'ouvrir l'image ultérieurement avec le logiciel Axicon Camera Verifier pour ré éditer le rapport correspondant ou approfondir le diagnostic.

6.4.1 Répertoire : cibler le dossier de sauvegarde de vos analyses. (disque local ou réseau)

Si vous enregistrez sur le réseau on recommande d'écrire le chemin d'accès en format UNC plutôt qu'en nommant le disque.

Exemple : \\server\Disque partagé au lieu de X:\

6.4.2 Nom du fichier :

En fonction des cases cochées, le nom du fichier rapport sauvegardé sera soit :

- le code lu
- la date et l'heure
- le code lu suivi de la date et l'heure

6.4.3 Enregistrer sous : à chaque scan, le logiciel vous proposera de nommer le fichier avant de l'enregistrer dans le dossier de sauvegarde.

Il ouvrira automatiquement une fenêtre comme dans l'exemple ci-dessous :

6.4.4 Autoriser l'annulation de l'enregistrement :

Permet d'interdire ou autoriser l'annulation d'une sauvegarde de fichier analyse.

Si vous optez pour la fonction ''ENREGISTRER SOUS'', l'opérateur devra systématiquement nommer et enregistrer le fichier si cette case est décochée.

Vous devez décocher cette case en cas de norme CFR21 part 11.

#### **6.5 Section Lookup**

Le Lookup est une fonctionnalité ajoutée au logiciel à partir de la version 3.0.

Cette fonctionnalité permet d'extraire, d'une base de données CSV, des informations associées à un code à partir de la lecture de ce code.

Prenons l'exemple d'un fabricant de médicaments qui liste dans sa base articles, sous forme de fichier CSV, l'ensemble des codes GTIN des produits qu'il fabrique et pour chacun de ces produits, une description et le dosage associé.

En activant la fonction lookup, lorsqu'on scanne le code à barres du produit, on affiche à l'écran et sur le rapport la description et le dosage. Ce test permet par exemple à l'opérateur de vérifier que le packaging du produit correspond bien

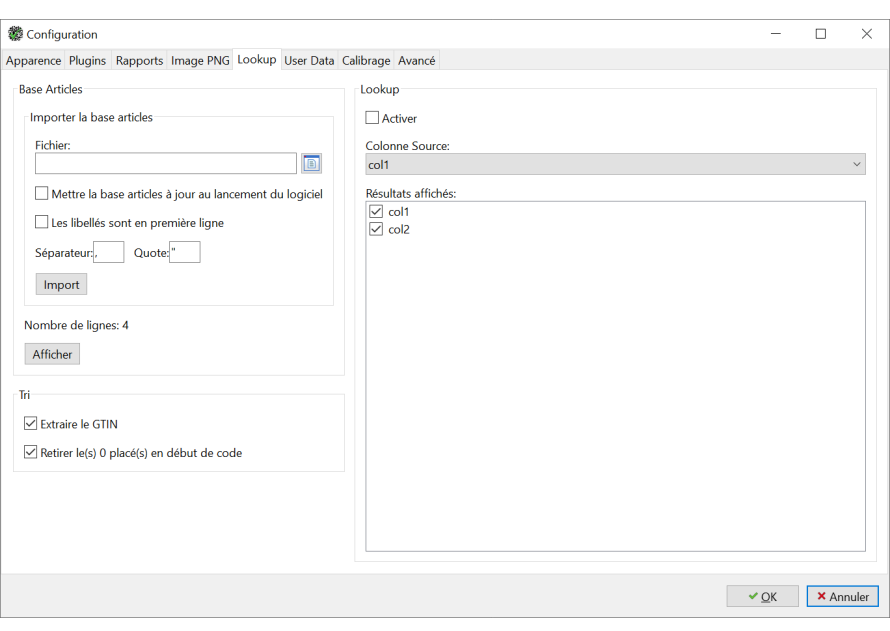

à celui de la description et du dosage qui sont extraits de la base articles.

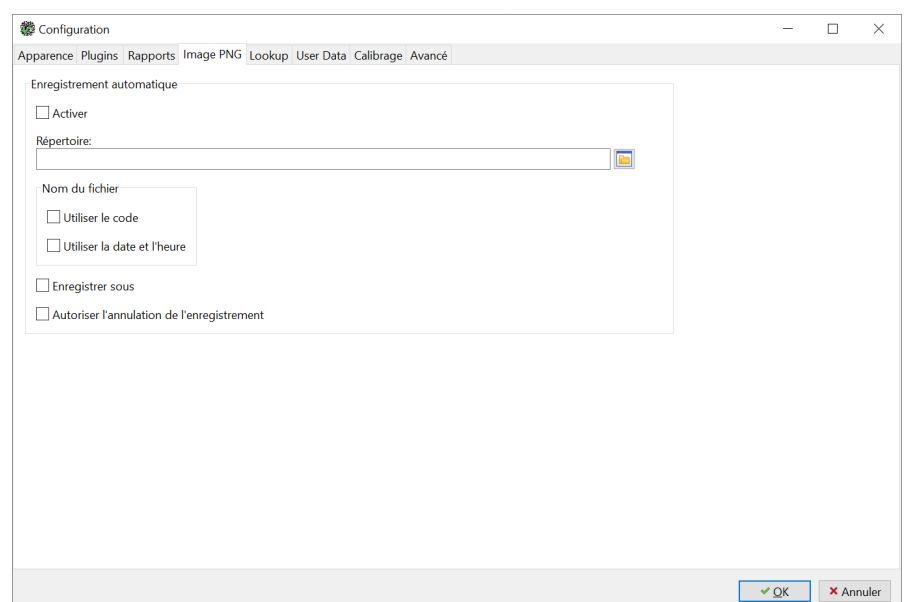

#### **Base Articles** :

• Dans le champ Fichier, indiquer le chemin d'accès vers votre fichier base articles au format CSV

 • Cocher la case « Mettre la base articles à jour…» pour qu'au lancement du logiciel la base article soit importée à nouveau. A cocher absolument pour enregistrer les mises à jour de la base articles.

 • Cocher « Les libellés… » quand la première ligne du fichier CSV ne contient pas de données mais les titres de **colonnes**.

• Séparateur : Il s'agit du séparateur de champs dans le fichier CSV. Une virgule ou un point-virgule en général.

• Quotes : Utiliser le signe '' si le symbole du séparateur est aussi utilisé dans la donnée d'un des champs.

**Tri :**

 • Extraire le GTIN. Cocher pour extraire le GTIN d'un code GS1 Data Matrix ou GS1-128 et faire la recherche de code sur la partie GTIN du code uniquement. Notez que le GTIN est extrait sur 14 chiffres.

 • Retirer le(s) 0 placé(s) en début de code. Cocher aussi cette case dans le cas où votre base est construite avec des GTIN-13 et non pas à 14 chiffres.

**Lookup :**

• Cocher la case pour activer la fonction lookup

 • Colonne Source : la colonne du fichier CSV dans laquelle le vérificateur va rechercher le code extrait du code à **barres**

 • Résultats affichés : les colonnes du fichier qui vont être remontées par le lookup. On peut afficher plusieurs colonnes, y compris la colonne source.

Configuration

Apparence Plugins Rapports Image PNG Lookup User Data Calibrage Avance

#### **6.6 Section USER DATA**

Cette fonctionnalité du logiciel permet d'ajouter des champs libres au rapport de vérification. Le principe de fonctionnement consiste à prédéfinir les champs, dans l'exemple ci-dessous on définit le champ OPERATEUR qui permettra de renseigner et d'enregistrer le nom de l'opérateur qui fait le contrôle.

Pour créer le champ et ajouter des champs supplémentaires, on clique sur le signe « + » en bas à gauche de la fenêtre (Cliquer sur le signe – pour retirer des champs) :

La boite de dialogue suivante apparaît

Dans l'exemple, on a créé le champ OPERATEUR avec trois valeurs pré définies, qu'on pourra ou non modifier si on *Apoter En Suppirme Editer*. Import. Efficer Toujour coche la case autoriser la saisie ou non.

On pourrait aussi fixer une valeur par défaut et décider de ne pas autoriser les champs vides.

Cliquer OK pour sauvegarder. Le nouveau champ apparaît dans la fenêtre User Data

#### **IMPORTANT**:

Cliquer ensuite sur le bouton TOUJOURS en bas à droite afin que lorsqu'un code est vérifié, au moment de la sauvegarde ou de l'impression du rapport, une boite de dialogue User Data s'affiche pour que vous puissiez renseigner les informations du champ.

Au moment du scan, la fenêtre User Data apparaîtra uniquement en cas d'impression ou d'enregistrement du fichier.

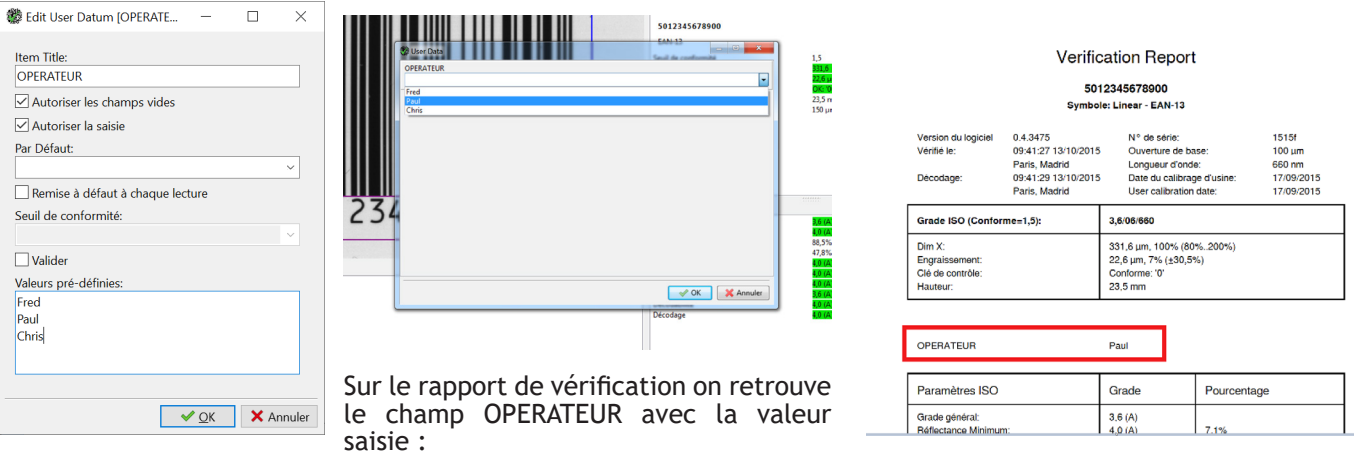

ter... Supprimer Editer... Import... Effacer Toujours

 $\overline{a}$ 

 $\sqrt{QK}$   $X$  Cancel

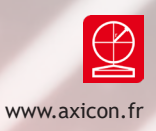

#### **6.7 Section CALIBRAGE**

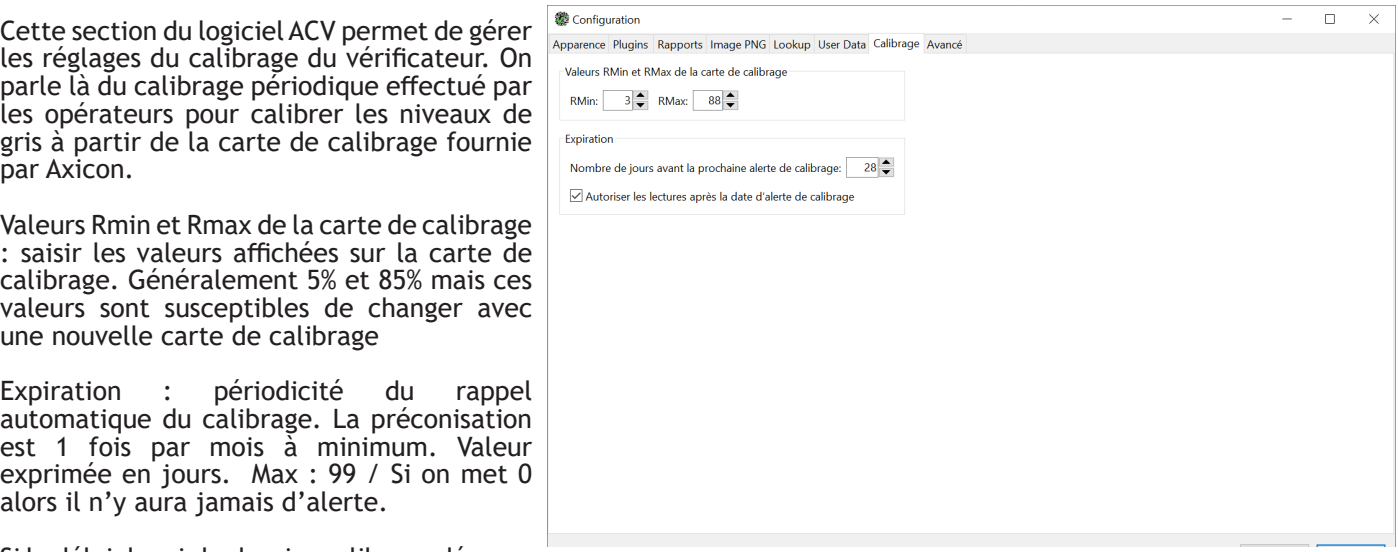

Si le délai depuis le dernier calibrage dépasse

le nombre de jours fixés pour l'alerte. Alors à l'ouverture du logiciel, le message suivant apparaît et s'affichera à chaque scan et ce jusqu'à ce qu'on calibre le vérificateur

#### **6.8 : Section AVANCE**

#### 6.8.1 Configuration partagée

![](_page_16_Picture_124.jpeg)

Notez qu'à l'installation du logiciel, donc par défaut, chaque utilisateur se connectant au PC sous sa propre session Windows, aura sa propre configuration enregistrée dans son profil utilisateur. Par défaut la configuration est spécifique à chaque utilisateur et est enregistrée dans le fichier :

C:\Users\Utilisateur\AppData\Local\Axicon\CameraVerifier\acvgui.ini

Pour une société qui fonctionne avec une gestion des accès aux PC par sessions, où chaque utilisateur ouvre sa propre session avec son login et mot de passe, on recommande d'opter pour un paramétrage du partage d'une configuration unique et commune à tous les utilisateurs.

Pour activer ce paramétrage, on doit cocher la case configuration partagée.

![](_page_16_Picture_125.jpeg)

![](_page_17_Picture_0.jpeg)

Attention ! Cela nécessite une étape préalable pour déverrouiller l'activation de la case car elle est grisée par défaut. Dans le gestionnaire de fichiers, trouver le fichier: C:\ProgramData\Axicon\CameraVerifier\user.ini

Faire un clic droit sur ''user.ini'' puis choisir propriétés et décocher le mode Lecture Seule

Fermer puis relancer le logiciel ACV pour activer cette modification. La case Configuration partagée est désormais modifiable. Vous pouvez la cocher.

On conseille ensuite d'activer à nouveau la lecture seule sur les propriétés du fichier user.ini pour rendre à nouveau la case Configuration partagée grisée et non modifiable, afin d'éviter qu'un utilisateur ne la décoche involontairement.

Ce partage de la configuration à plusieurs conséquences :

- La configuration partagée est désormais enregistrée dans le fichier C:\ProgramData\Axicon\Camera Verifier\acvgui. ini
- Tous les utilisateurs qui se connecteront au logiciel sur leur session auront les mêmes paramétrages du logiciel.
- L'utilisateur qui avait lancé le logiciel et qui la coché la case du partage devient de facto l'administrateur du logiciel et à ce stade le seul utilisateur autorisé à modifier la configuration.
- Tous les autres utilisateurs ne peuvent pas modifier la configuration. En partageant la configuration, on la protège en empêchant un utilisateur non autorisé de la modifier
- L'administrateur du logiciel peut autoriser des groupes d'utilisateurs tiers à modifier la configuration en paramétrant les options de sécurité dans les propriétés du fichier : C:\ProgramData\Axicon\Camera Verifier\ acvgui.ini.
- NB : Certaines sociétés ne fonctionnent pas sur un système de session différente par utilisateur. Lorsque les utilisateurs se connectent sur une session unique (Exemple session unique ''Labo CQ'') alors on suggère de faire l'installation à partir d'une autre session (par exemple celle de l'administrateur informatique) et de cocher la configuration partagée sous cette session. De fait les utilisateurs de la session labo CQ ne pourront pas modifier la configuration.

#### 6.8.2 Gestion des accès au logiciel

Procédure :

- Cocher la case Accès au logiciel par login/password
- Fermez et redémarrez le logiciel

Cette procédure a pour conséquence de :

- Soumettre l'ouverture du logiciel à l'identification par login/password quel que soit l'utilisateur, y compris l'administrateur du logiciel.
- Le login et le mot de passe ne sont pas gérés par le logiciel ACV, il s'agit des login/pswd d'accès aux sessions Windows de l'active directory

#### 6.8.3. Audit Trail

Ce paramétrage doit être opéré en session de l'administrateur du logiciel. Procédure : Cocher la case Activer de la section Audit Log

Vous pouvez spécifier ou non un nom de fichier et de répertoire. Le fichier créé ne peut être consulté qu'en appuyant sur le bouton Editer en CSV... de la section Audit Log.

Un nouveau fichier CSV est généré, ce fichier d'export est modifiable, mais le fichier d'enregistrement, lui, reste intègre et non modifiable. On peut uniquement y ajouter des lignes pour chaque enregistrement:

On trace les enregistrements suivants : Ouverture et fermeture du logiciel, calibrages, modification de la configuration, identification des sessions.

![](_page_17_Picture_224.jpeg)

![](_page_17_Picture_225.jpeg)

![](_page_17_Picture_226.jpeg)

![](_page_18_Picture_0.jpeg)

![](_page_18_Picture_51.jpeg)

6.8.4 Limiter la zone de silence du QR Code à 1 module. Cette case ne devrait pas être cochée par défaut.

A utiliser seulement si on veut connaître le grade en ne tenant pas compte d'une zone de silence qui serait trop réduite à cause du design du QR.

#### 6.8.5 Direct Part Marking

Cette case ne devrait pas être cochée par défaut.

A utiliser seulement si vous êtes dans le cadre du contrôle d'un code Data Matrix sous le référentiel ISO/IEC-29158. Cette case désactive les standards ISO 15415 et ISO 15416. Vous ne pourrez pas scanner de codes linéaires.

Le standard ISO 29158 concerne uniquement le marquage direct sur pièces (métalliques notamment) en « Direct part Marking »

![](_page_19_Picture_0.jpeg)

# **6.9 Option EASY BATCH REPORT - imprimer un rapport de lot**

#### 6.9.0. Préambule

Le logiciel Easy Batch Report est une interface dédiée aux utilisateurs des vérificateurs Axicon de la série 15000 et fonctionne comme un module du logiciel Axicon Camera Verifier. EBR-ACV n'est pas inclus dans le logiciel Axicon Camera Verifier par défaut.

EBR-ACV permet d'éditer des rapports de lot. On peut éditer un rapport de lot synthétique avec les N lectures du lot au lieu de devoir imprimer les N rapports de chacune des lectures. On économise du temps et du papier. Le rapport au format EBR affiche une synthèse des lectures, un classement par grades. L'ensemble des données brutes restent disponibles et archivées si nécessaire.

Le logiciel Easy Batch Report est livré avec une licence d'utilisation du logiciel. L'activation du logiciel sur un poste est soumise à l'entrée d'un code de déblocage.

6.9.1 – Installation du logiciel et activation d'EBR

- 1. Vérifier que le logiciel Axicon Camera Verifier est déjà installé sur le poste. 2. Télécharger le fichier d'installation du logiciel EBR à partir du lien :
- www.axicon.fr/download/ebr/ebracv\_install.zip
- 3. Double cliquer sur le fichier ZIP pour le décompresser.
- 4. Faites un clic droit sur le fichier ebracv\_install.exe et choisissez l'option installer en tant qu'administrateur pour installer le programme.
- 5. Attention sur certains PC, les logiciels antivirus peuvent ralentir ou empêcher l'installation du logiciel sur votre PC, veiller à les désactiver si nécessaire.
- 6. Un raccourci écran Easy Batch Report s'installe automatiquement sur l'écran d'accueil du PC. Le logiciel est bien installé sur le poste, mais il rese une dernière étape pour finaliser la procédure, 'activation du logiciel avec la clé de déblocage.
- 7. A l'installation seulement, vous devrez rentrer le code de déblocage du logiciel.
- 8. Notez le code qui s'affiche dans le message (dans cet exemple : 4E491C) et contactez Axicon sur ebr@axicon.fr avec pour sujet d'email ''Code de déblocage EBR'' en veillant bien à nous communiquer le code. A réception de l'email de confirmation entrer le code de déblocage dans le champ prévu à cet effet (dans cet exemple AE3B) et cliquer sur Valider

![](_page_19_Picture_268.jpeg)

Le logiciel Axicon Camera Verifier se ancera automatiquement.

'application EBR-ACV se lance aussi en parallèle. 'icône EBR est disponible dans la barre de tâches. Exemple ci-dessous:

O

**III** Para

 $\blacksquare$  Enr س∪.<br>ا∩ا 6

Langue<br>• English

#### **IMPORTANT**

Il est important de noter que pour que l'application EBR fonctionne, il faut lancer le logiciel Axicon Caméra Verifier uniquement à partir de l'icône EBR.

On lance EBR, qui lance à son tour ACV automatiquement. Les deux applications cohabitent. Fermer l'une entraînera automatiquement la fermeture de l'autre.

On recommande de supprimer le raccourci écran de l'application ACV. Voire même l'accès direct au logiciel via Windows pour éviter un lancement d'ACV qui se ferait sans activer EBR. L'application Axicon Caméra Verifier doit être lancée à partir du logiciel EBR-ACV

6.9.2– Utilisation de l'interface EBR et paramétrages

6.9.2.1 Lancer EBR-ACV

Lancer le logiciel en double cliquant sur le raccourci EBR\_ACV. le logiciel camera Verifier se lance et l'application EBR est active. L'interface a accès via la barre de tâche

6.9.2.2 Paramétrages de EBR-ACV Cliquer sur l'icône du paramétrage dans le bandeau supérieur

![](_page_19_Picture_26.jpeg)

er le rapport automatiquement

Demander à chaque strer le rapport dans ce doss

**O** Francai

Annule

**e** Série

irtie du rannort

![](_page_19_Picture_269.jpeg)

![](_page_20_Picture_0.jpeg)

Champ Société

Le nom de la société s'inscrira en dur sur le rapport. Si vous laissez ce champ vide, vous serez tenus d'indiquer le nom de la société lors de la première impression d'un rapport de lot.

Champ Options

Une case permet d'activer l'enregistrement automatique des rapports PDF dans le répertoire spécifié plus bas.

Champ Enregistrer le rapport dans ce dossier:

Indique le chemin d'accès du répertoire spécifié pour l'enregistrement des rapports

Champ Mode

EBR propose trois modes de fonctionnement:

- Mode Lot: Ce mode est recommandé uniquement lorsqu'on scanne des codes encodées en syntaxe GS1 et quand les données comportent l'identifiant (10) du numéro de lot. Ce mode a été pensé pour les codes GS1 Data Matrix utilisés dans l'industrie pharmaceutique ou les dispositifs médicaux. Dans ce mode de fonctionnement, le groupage des lectures par rapport se fait par identification du lot et discrimination lot par lot. Le logiciel groupe les analyses par lot automatiquement.

- Mode Série: Au lancement de l'application, une fenêtre pop-up demande de spécifier la référence de la commande en cours de traitement pour laquelle on veut regrouper les analyses dans un même rapport de lot. On peut démarrer une nouvelle commande ou reprendre une commande existante. Ensuite, toutes les lectures s'ajouteront dans le rapport de lot de la commande en cours. Pour changer de commande, il faut quitter et relancer l'application EBR.

- Demander à chaque ouverture: Au lancement du logiciel, une fenêtre pop-up s'affiche et permet de choisir le mode Lot ou Série.

Champ langues

Permet de choisir la langue d'utilisation du logiciel EBR. Langues disponibles à date : Anglais ou français. L'interface EBR permet de synthétiser l'ensemble des vérifications effectuées en un seul et unique rapport.

Champ Sortie du rapport

Un des trois choix suivants doit être activée.

Lorsqu'on a lancé le rapport, il est soit imprimé directement sur l'imprimante par défaut du PC, soit on affiche un aperçu du rapport PDF. On peut aussi choisir d'imprimer et d'afficher le rapport.

Délai d'inactivité avant fermeture

Permet de fermer l'application EBR et ACV au bout d'un certain temps d'inactivité. Le temps est exprimé en minutes.

Entrer la valeur 0 pour ne pas mettre de délai.

6.9.2.3 Le Rapport de Lot

L'interface EBR permet de synthétiser l'ensemble des vérifications effectuées en un seul et unique rapport.

Au fur et à mesure des vérifications, les résultats s'enregistrent et le rapport de lot ajoute autant de lignes qu'il y a de codes vérifiés.

On peut à tout moment imprimer le rapport en cliquant sur le bouton Rapport de l'interface. Le rapport s'enregistre au format PDF et s'imprimera avec toutes les analyses enregistrées jusque-là.

Lorsqu'on imprime le rapport de lot on peut ajouter une Référence (Exemple, le numéro d'OF, le numéro du lot…) Cette référence s'inscrira sur le Rapport en entête et cette référence est aussi utilisée dans le nom du fichier PDF du rapport :

![](_page_20_Picture_181.jpeg)

![](_page_20_Picture_26.jpeg)

![](_page_21_Picture_0.jpeg)

Au moment de l'impression du rapport de lot on peut décider de CLOTURER ou de CONTINUER le lot. Si on continue ensuite à vérifier des codes sans clôturer le rapport, alors les nouvelles analyses s'ajouteront aux anciennes et à la prochaine impression du rapport de lot on aura autant de lignes en plus que sur le précédent.

![](_page_21_Picture_50.jpeg)

On peut maintenir plusieurs séries ou lots en cours. Pour les cloturer il faut cliquer sur le bouton "Rapport" , choisir la série qu'on veut clôturer dans le menu déroulant et appuyer sur le bouton "Clôturer" de la fenêtre pop-up.

On peut aussi faire une remise à zéro de l'ensemble des lots en cours en cliquant sur le bouton Reset Batch qui se situe sur le bandeau supérieur de l'interface. Un message d'alerte s'affiche pour prévenir en cas d'erreur de manipulation. Pour activer cette option il faut avoir recours à un mot de passe fabricant.

Exemple de rapport:

![](_page_21_Picture_51.jpeg)

![](_page_21_Picture_52.jpeg)

Table principale

![](_page_21_Picture_53.jpeg)

![](_page_21_Picture_54.jpeg)

![](_page_22_Picture_0.jpeg)

6.9.2.4 Les informations du rapport

1/ Titre du rapport: RAPPORT : "Référence de la série (lot ou de la commande)"

2/ Sous titre: Référence: valeur entrée dans le champ référence du rapport

3/ Colonnes du rapport

3-1/ Rapport au format GS1 Data

Colonne 1: N° du scan

Colonne 2: Date du scan

Colonne 3: Heure du scan

Colonne 4: Utilisateur (Session utilisateur avec laquelle Windows a été lancé ou session d'identification pour l'ouverture du logiciel si applicable)

Colonne 5: Code lu, présenté au format explicite avec les champs séparés si applicable.

Colonne 6: Grade en valeur Alphabétique

Colonne 7: Plugin appliqué ou N/A si aucun plugin n'est appliqué

Colonne 8: Résultat de la conformité du grade et du plugin si applicable

4/ Bloc Visa

Société: Nom de la société renseigné dans la configuration ou par défaut à l'impression du premier rapport Rapport imprimé le: Date et heure à laquelle le rapport PDF a été imprimé et ou enregistré. version EBR (Easy Batch Report) Version ACV (Axicon Camera verifier) Visa: Champ libre pour signer le rapport

5/ Bloc Grade

Nombre de scan pour chacun des 5 grades et nombre total de scans.

6.9.2.5 Quitter EBR-ACV

Au lancement d'EBR on lance effectivement le logiciel principal, Axicon Camera Verifier et l'interface EBR-ACV. Les deux applications cohabitent. On peut accéder aux écrans de configuration de l'une et de l'autre selon le type de configuration désirée.

Pour quitter EBR Nous vous recommandons de quitter le logiciel Axicon Camera Verifier. On peut aussi quitter EBR-ACV. Dans les deux cas, les deux logiciels se ferment.

![](_page_23_Picture_0.jpeg)

#### 6.10 Paramétrage des options de sécurité

Il est important de rappeler que le logiciel ne gère pas directement des profils d'utilisateurs mais qu'il repose sur l'infrastructure de Windows notamment de l'Active Directory pour permettre aux services IT de paramétrer ces profils en contrôlant les droits et accès selon les utilisateurs ou groupes d'utilisateurs.

On peut notamment contrôler les autorisations d'accès aux options suivantes :

- Accès à l'utilisation du logiciel
- Accès au calibrage du vérificateur
- Accès à la configuration du logiciel
- Accès au fichier d'audit trail

#### 6.10.1 Accès à l'utilisation du logiciel

Par défaut, le logiciel est installé de manière à être utilisé par toutes les sessions, et le raccourci écran de l'application est sur le bureau public. Donc par défaut n'importe quel utilisateur est en mesure de lancer l'application.

On peut exiger une identification de l'utilisateur au moment du lancement de l'application. Une fenêtre popup apparaît et l'utilisateur doit entrer son login et mot de passe pour que le système se lance. Reportez-vous au paragraphe 6.8.2 de ce manuel pour plus d'information.

Enfin, si on souhaite limiter l'utilisation du logiciel à un groupe d'utilisateurs, par exemple aux seuls utilisateurs qui ont été formés à l'utilisation du matériel, alors on doit modifier les autorisations dans les options de sécurité du fichier :

C:\Program Files\Axicon\Camera Verifier\acvgui.exe

6.10.2 Accès au calibrage du vérificateur

Si on souhaite limiter le droit de calibrer le vérificateur à un groupe d'utilisateurs, par exemple aux seuls utilisateurs qui ont été formés au calibrage du vérificateur, alors on doit modifier les autorisations dans les options de sécurité du fichier :

#### C:\ProgramData\Axicon\Camera Verifier \reader.ini

Veillez à laisser activée la lecture seule de ce fichier.

6.10.3 Accès à la configuration du logiciel

Veuillez-vous reporter au paragraphe 6.8.1 pour une information plus détaillée.

Si on souhaite limiter les droits de modifier la configuration du logiciel à un groupe d'utilisateurs, alors on doit modifier les autorisations dans les options de sécurité du fichier :

C:\ProgramData\Axicon\Camera Verifier \acvgui.ini

6.10.4 Accès au fichier d'audit trail

Si on souhaite protéger le fichier d'audit trail, alors on doit modifier les autorisations dans les options de sécurité du fichier :

#### C:\ProgramData\Axicon\Camera Verifier\audit.log

Notez que par défaut, la session connectée lorsque la case Audit Log est cochée dans la configuration du logiciel sera la session propriétaire du fichier. On peut aussi modifier les droits de cette session pour renforcer la protection du fichier.

![](_page_24_Picture_0.jpeg)

# Section 7 – Information Générale

# **7.1 Entretien et nettoyage**

Comme pour tout appareil de précision, veillez à manipuler votre vérificateur Axicon avec délicatesse. L'appareil est conçu pour être utilisé dans la majorités des environnements industriels standards (laboratoire, chaînes de production et d'assemblage, entrepôts, …)

En ce qui concerne le nettoyage, de la vitre notamment, un tissu non abrasif vous a été fourni pour dépoussiérer la vitre. Si jamais cela ne suffit pas, nous recommandons l'utilisation de lingettes nettoyantes du même type que celles utilisées pour nettoyer les verres de lunettes.

La vitre est en Perspex, un matériau acrylique traité pour résister aux rayures. Au bout d'un certain temps d'utilisation et selon les conditions dans lesquelles le vérificateur est manipulé, des rayures apparaîtrons à la surface de la vitre. Le dispositif optique est prévu pour que ces rayures ne perturbent pas la prise d'image et l'analyse du code à barres. Si les rayures sont plus importantes, ou nombreuses n'hésitez pas à nous contacter pour un entretien technique du vérificateur.

### **7.2 Etalonnage et re-certification annuelle**

Les vérificateurs Axicon sont des appareils contrôlés certifiées suivant des procédures décrites dans les normes ISO. Axicon étalonne ses vérificateurs avec des cartes étalons certifiées NIST et liées à des étalons de raccordement.

Pour s'assurer que votre vérificateur respecte les critères et les spécifications ISO tout à long de son utilisation, nous préconisons de réaliser un étalonnage annuel.

Cette intervention d'étalonnage est réalisée uniquement par des techniciens Axicon qui sont agréés et habilités à l'entretien de ces appareils. L'étalonnage sera réalisé en nos ateliers ou directement sur votre site.

Pour tout renseignement concernant l'étalonnage de vos appareils ou une réparation, veuillez contacter le centre technique AXICON (coordonnées sur la dernière page du guide).

# **7.3 Formation**

Si vous rencontrez des difficultés pour interpréter les résultats de vos analyses, Axicon propose des formations sur votre site. Les formations sont adaptées à vos attentes et à votre technologie d'impression.

A ce titre, Axicon France est dispose d'un agrément de formation enregistré sous le numéro 11 75 43091 75 auprès du préfet de région d'Ile-de-France

Axicon est certifié QUALIOPI. La certification qualité a été délivrée au titre des actions de formation.

#### **7-4 Licence du logiciel**

Les programmes contenus sur les disques vous sont licenciés et non vendus, par Axicon Auto ID Ltd. Vous possédez le médium sur lequel le logiciel est enregistré ou fixé, mais Axicon garde la propriété du logiciel.

- 1. Cette licence vous permet : a. D'utiliser toutes les fonctions accessibles contenues dans le logiciel. b. De copier les disques - les disques marchent en mode démonstration quand ils ne sont pas utilisés avec le matériel. c. De transférer tous vos droits sous cette licence à un autre parti en leur donnant toutes les copies du logiciel avec une copie écrite de la licence, sous conditions que l'autre partie lise et accepte les termes et les conditions de la licence.
- 2. Restrictions : Vous n'avez pas le droit de DESASSEMBLER, DECOMPILER OU DE REDUIRE LE LOGICIEL DANS UNE FORME QUI PEUT ETRE LUE PAR UN INDIVIDU. Vous n'avez pas le droit de MODIFIER, ADAPTER, TRADUIRE, LOUER, PRETER OU CREER UN TRAVAIL QUI DERIVE DE CE LOGICIEL OU DE N'IMPORTE QUELLE PARTIE DU LOGICIEL.
- 3. Résiliation : Cette licence est valable jusqu'à ce qu'elle soit terminée. Cette licence peut être résiliée immédiatement sans notice préalable si vous manquez de vous y conformer. Lors de la résiliation vous devez détruire toutes les copies du logiciel, et de tout le matériel qui l'accompagne. Les sections 4 et 5 survivront n'importe quelle résiliation.
- 4. Note de Garantie : Si vous jugez que le logiciel n'est pas à la hauteur de vos attentes ou n'est pas sans défauts. Axicon se réserve le droit de décider de votre dédommagement Soit un remplacement, soit une somme égale au prix d'achat.

![](_page_25_Picture_0.jpeg)

#### **7.5 Disclaimer**

Dans aucun cas Axicon, ses filiales, ses distributeurs ou n'importe quel directeur, employé ou affilié de ces dernières ne sera responsable des dommages ou d'incidents quels qu'ils soient (ce qui inclus sans limitations les dommages dus à une perte de profit, un arrêt des affaires, une perte d'information, de travail et ainsi de suite), soit qu'ils soient prévisibles, qu'ils résultent de l'utilisation ou de l'incapacité à utiliser le logiciel ou le matériel qui l'accompagne, quel que soit la réclamation et même si Axicon ou un représentant d'Axicon a été prévenu de la possibilité de tels dommages.

Dans le cadre du programme d'amélioration continu de produits AXICON, les spécifications et caractéristiques sont sujets à modification sans préavis.

Mises à jour et CGV disponibles sur www.axicon.fr

![](_page_26_Picture_0.jpeg)

![](_page_27_Picture_0.jpeg)

# Section 8 - Contacts

**Axicon France** - Siège Social Tour Orient – 1007 3 Rue des Lilas 75019 Paris, France

# **Axicon France – Centre Technique**

19 Rue de la Ladrié, Polygone Square - Bat 1, 59650 Villeneuve d'Ascq, France

Tel: +33 1 55 06 19 77 Email: info@axicon.fr Web: www.axicon.fr

# **Axicon Corporate Headquarters**

Axicon Auto ID, Church Road, Weston on the Green, Oxfordshire, OX25 3QP, UK Tel: +44 1869 351155 | Email: info@axicon.com | Web: www.axicon.com